## **Step-by-step guide to applying for a DiGiD**

To begin, select 'Apply for your DigiD' on [www.digid.nl/en.](http://www.digid.nl/en) You will be directed to the Dutch-language application form:

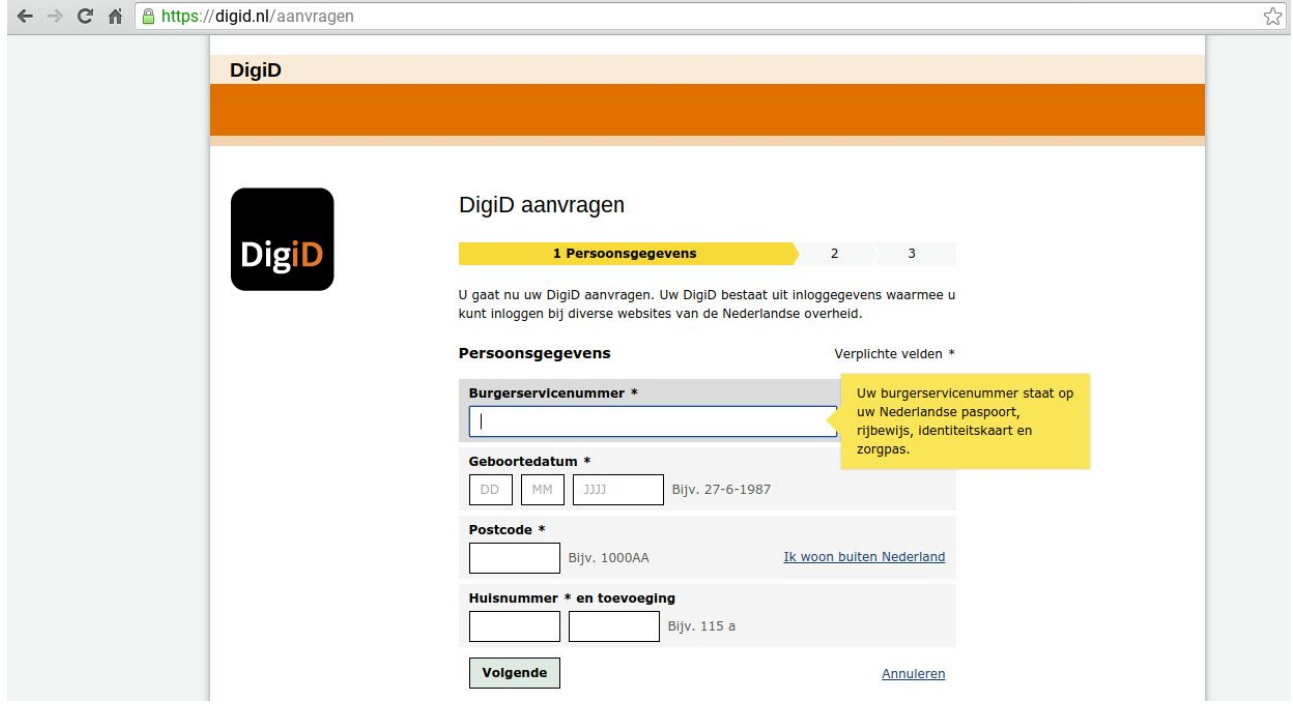

Please note that fields marked with an asterisk are obligatory.

1. In the 'Burgerservicenummer' field, fill in your public service number (*burgerservicenummer*, BSN). This is a registration number that applies to every citizen in the Netherlands. It is appointed to every Dutch person at birth; when you come to live in the Netherlands at a later time, you have to request it yourself. In general, you will receive your BSN upon registration with the municipality (*gemeente*). Click [here](http://www.iamsterdam.com/en/local/official-matters/registration/personal-public-service-number-bsn) or go to [www.iamsterdam.com/en/local/official-matters/registration/personal-public-service-numb](http://www.iamsterdam.com/en/local/official-matters/registration/personal-public-service-number-bsn) [er-bsn](http://www.iamsterdam.com/en/local/official-matters/registration/personal-public-service-number-bsn) for more information.

2. Select your date of birth (DD-MM-YYYY) in the 'Geboortedatum' field.

3. Fill in the postal code of your Dutch address in the 'Postcode' field.

4. In the 'Huisnummer' field, fill in your house number. The system can then automatically determine what street you live in.

5. Does your house number include an additional letter or number, such as an apartment or floor number? Enter this in in the 'toevoeging' field (leave blank if not applicable).

6. Click 'volgende' to proceed to the next screen:

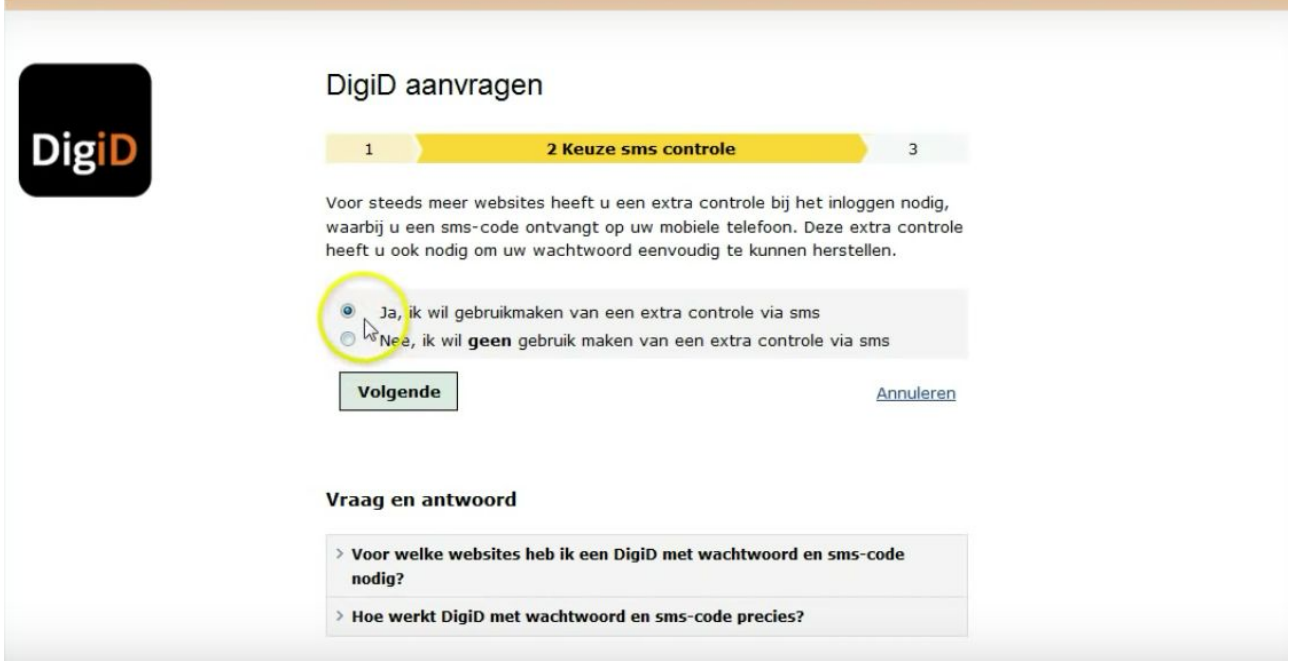

7. On this screen, you can choose between a DigiD with or without text message authentication (*sms controle*). Various government services require text message validation, where you need to enter an additional code, sent to you by text message, alongside the standard login codes. In addition to providing access to more services, this serves as an extra security measure; it also makes it easier to restore your password if have forgotten yours. It is therefore recommended to choose this option if you own a mobile phone. If you want to apply for a DigiD with text message validation, choose 'Ja, ik wil gebruikmaken van een extra controle via sms'; if not, choose the second option.

8. Click 'volgende' to proceed to the next screen:

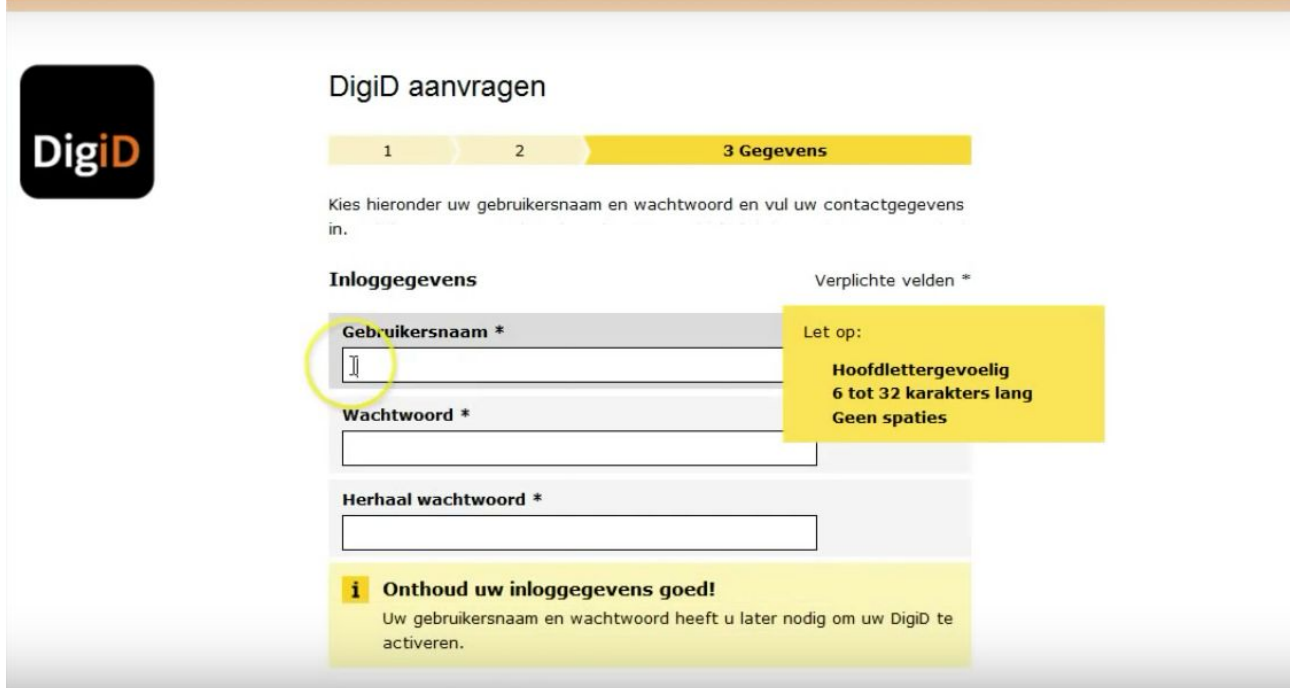

9. Your DigiD consists of a username (*gebruikersnaam*) and a password (*wachtwoord*), both of which you need to enter on this screen. Choose your username and enter it in the 'Gebruikersnaam' field. The username is case-sensitive, must be between 6 and 32 letters long and must not include spaces.

10. Choose your password and enter it in the 'Wachtwoord' field. Your password is case-sensitive, must be between 8 and 32 letters and include at least one lower-case letter, one upper-case letter, one number and one special character. These requirements are displayed in the yellow box popping up next to the password field: If your password complies with all requirements, there'll be a green check next to all points.

11. Re-enter your password in the field marked 'Herhaal wachtwoord'.

**Please note: make sure you remember your username and password. You will have to re-enter them when activating your DigiD. If you forget either your username or your password, you will need to reapply for a DigiD.**

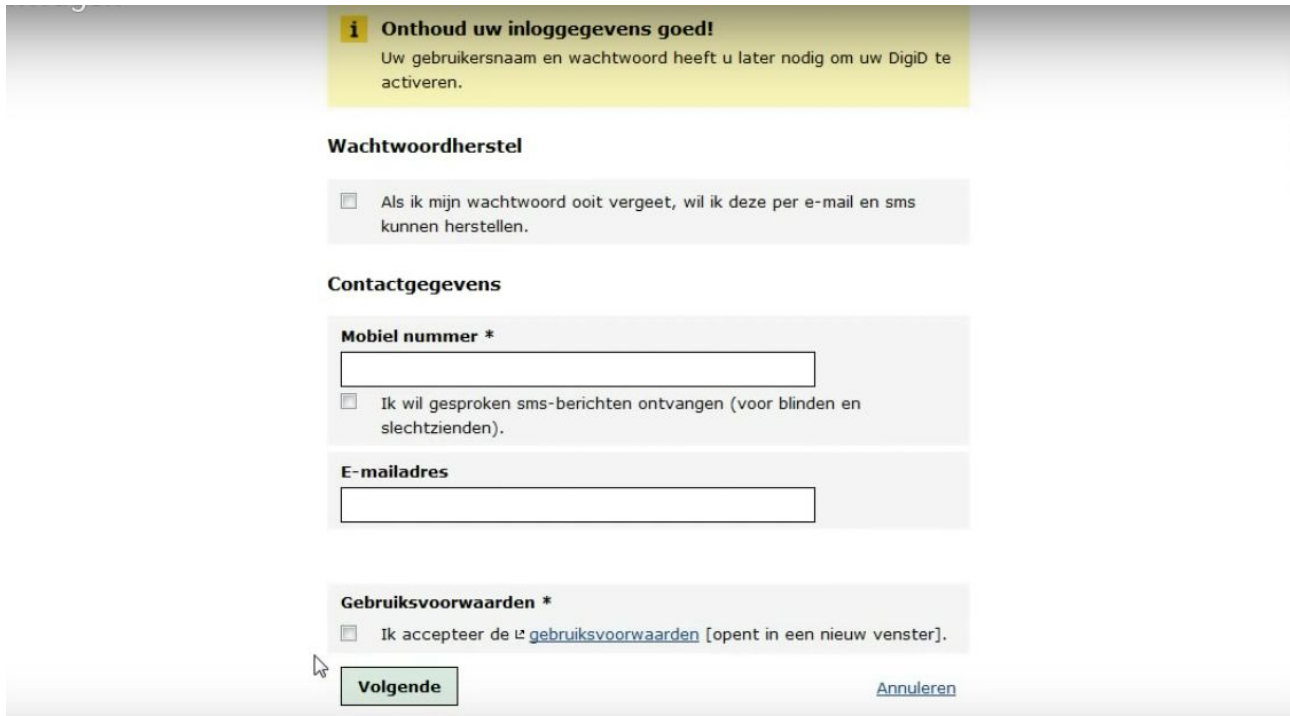

12. Under 'Wachtwoordherstel' is the option to restore your password per email and text message. It's recommended to choose this option, as it will make things easier for you if you forget your password in the future. Tick the box if you wish to activate the option.

13. Enter your mobile phone number under 'Mobiele nummer'. When you reach the next screen, you will receive a code by text message to check if the number you've entered is correct.

14. Tick the box underneath the phone number field if you are visually impaired and wish to receive spoken sms.

15. Enter your email address in the field 'E-mail adres'.

16. Tick the box under 'Gebruikersvoorwaarden' to agree to the terms and conditions and click 'volgende' to progress to the next screen:

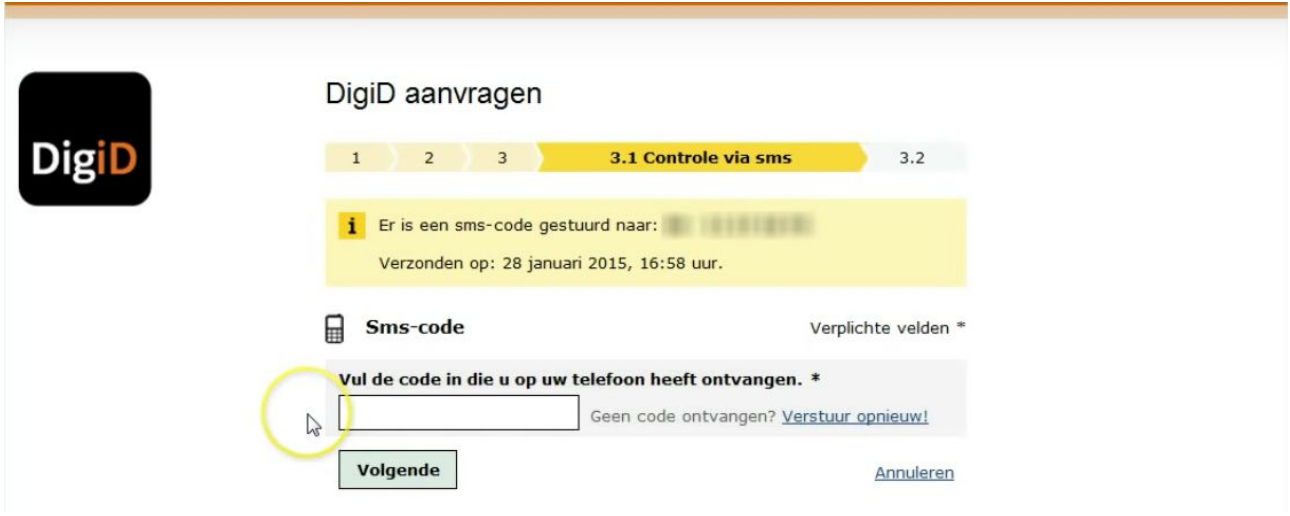

17. You will now receive an sms code on your mobile phone. Enter the code in the field underneath 'Sms-code'. The code is not case-sensitive, but do make sure to note the difference between numbers and letters, as some of them might look similar (for example 'S' and '5').

18. Click 'volgende'.

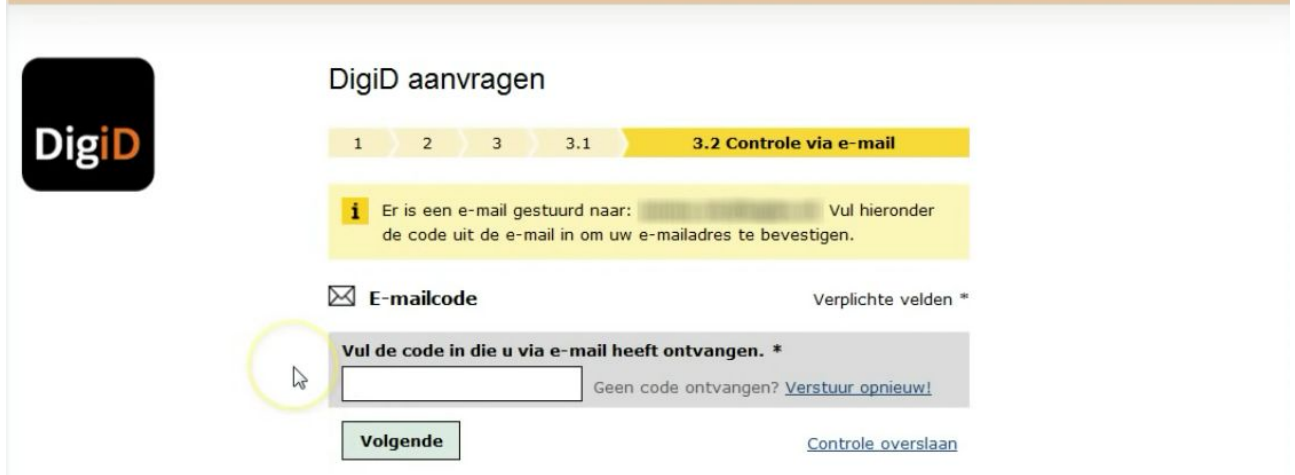

19. You will also have received a code per email. Make sure you don't close the DigiD browser window when accessing your email programme. Enter the code you've received in the field underneath 'E-mailcode'.

20. Click 'volgende'.

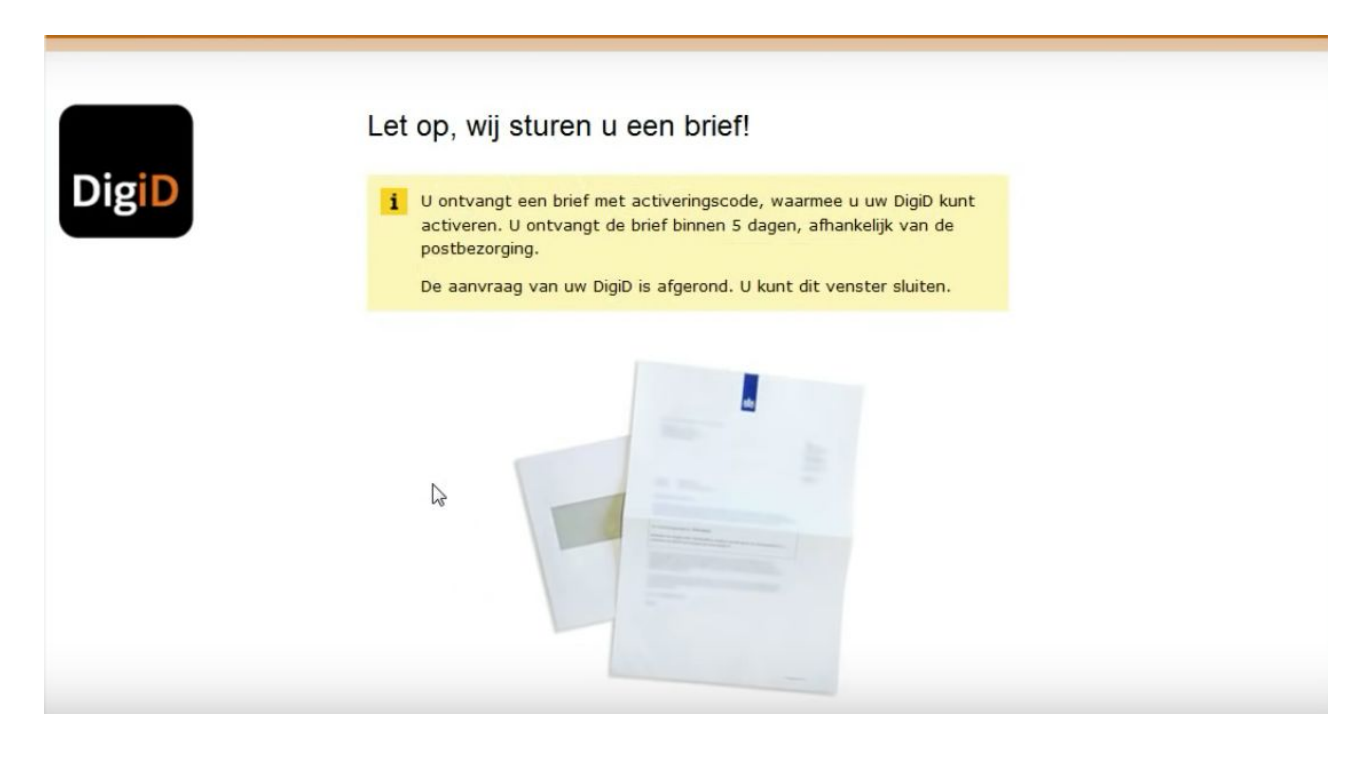

21. You have now successfully completed your application and will receive an email confirmation. Within 5 days, you will also receive a letter with your activation code. You will need to enter this code at https://digid.nl/activeren, alongside your username and password. Once activated, your DigiD is ready to use.